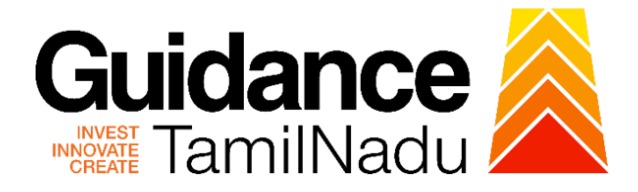

# **TAMILNADU SINGLE WINDOW PORTAL**

**USER MANUAL**

**Fire License for Multi Storied Building (MSB)**

**Fire and Rescue Services Department**

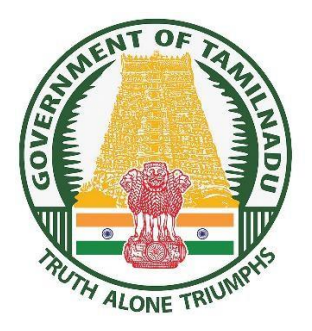

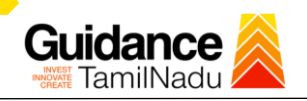

# **Table of Contents**

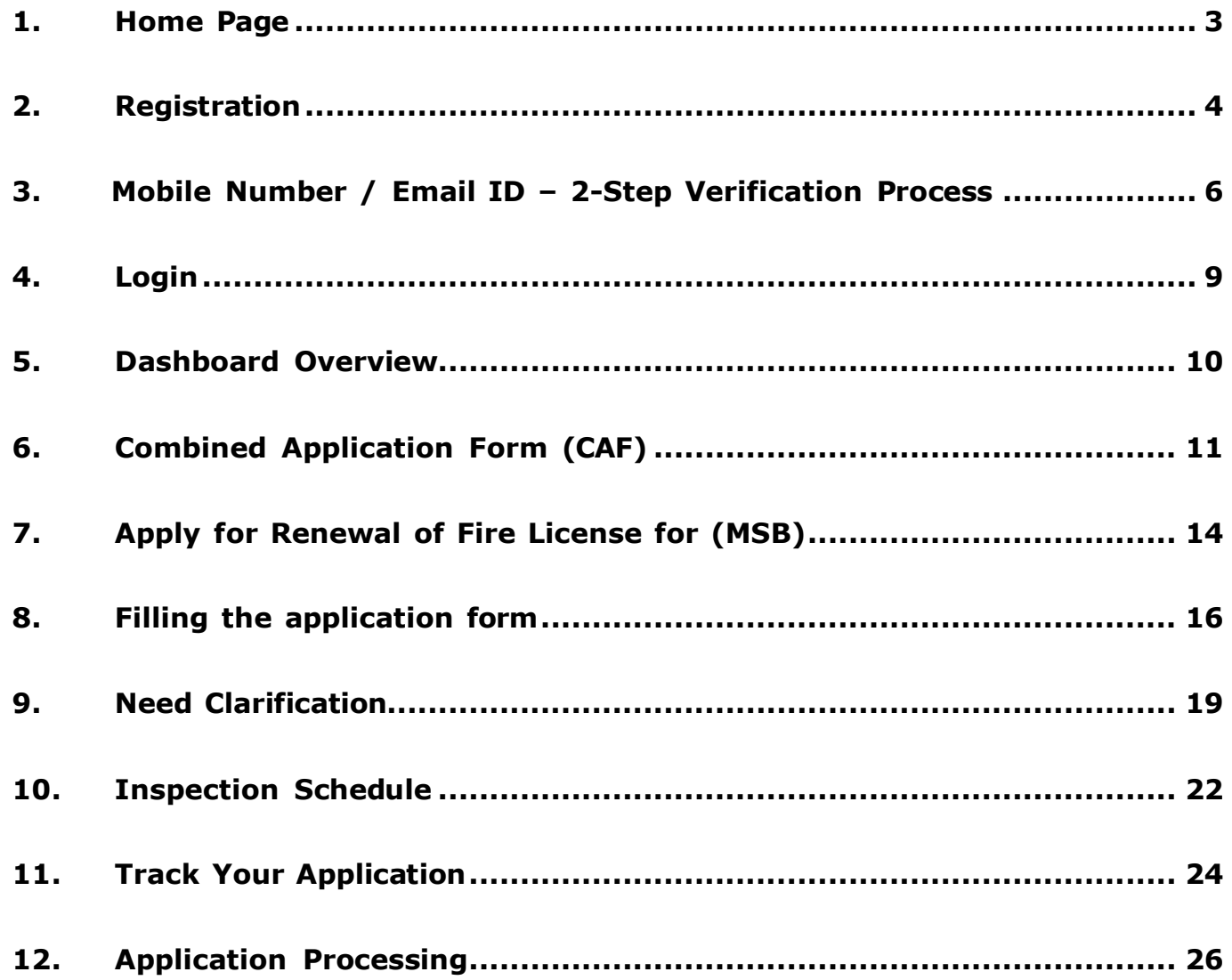

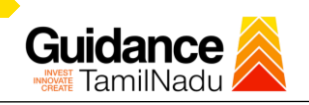

### <span id="page-2-0"></span>**1.Home Page**

- 1. The journey of the new applicant starts with Tamil Nadu Single Window Portal (TNSWP) homepage that can be accessed through **[https://tnswp.com](https://tnswp.com/)** website wherein it gives various information's, useful links, and functionalities about TNSWP.
- 2. Applicant can reach the helpdesk **Toll free number – 1800-258-3878** and Helpdesk email.

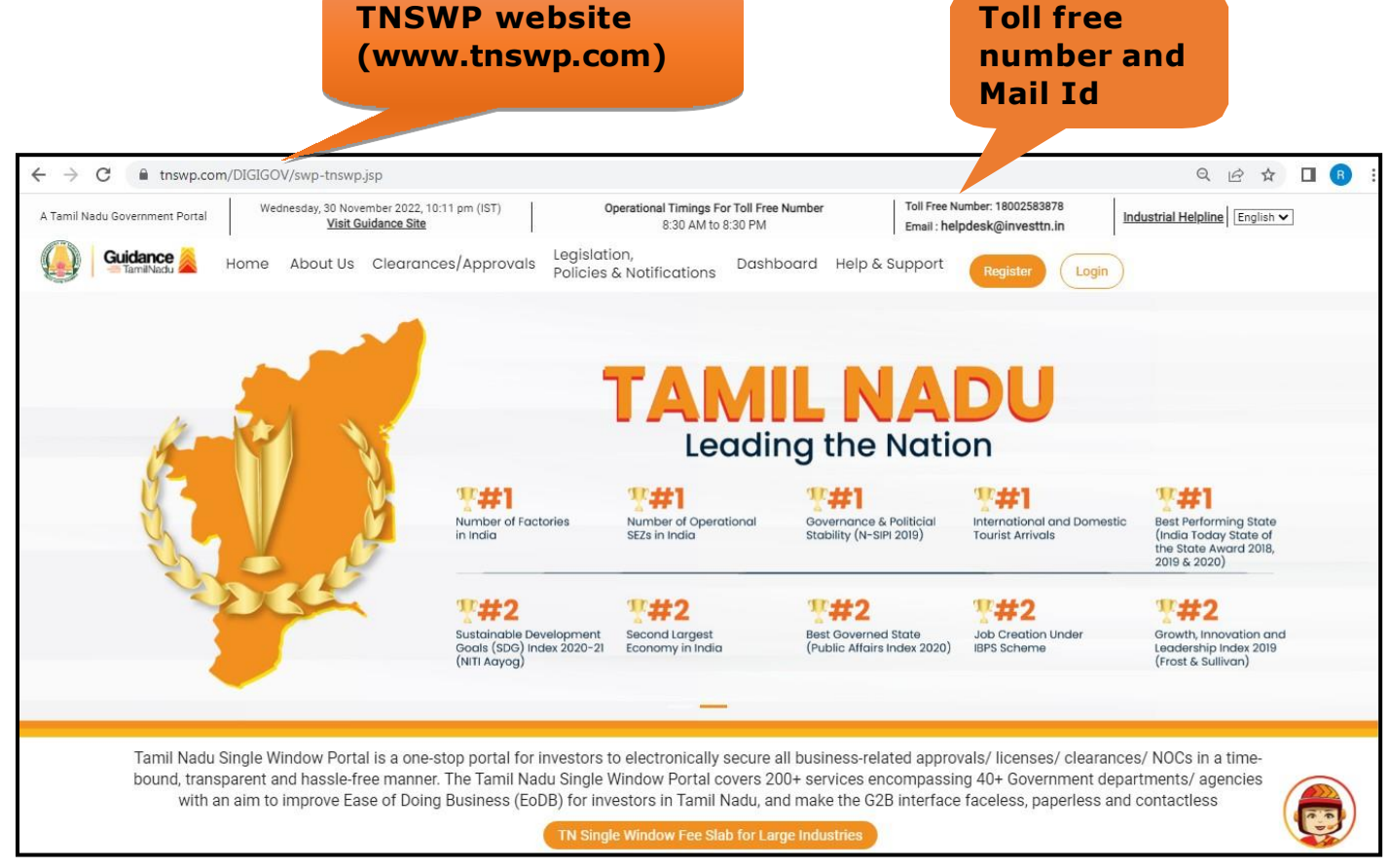

**Figure 1. Single Window Portal Home Page**

<span id="page-3-0"></span>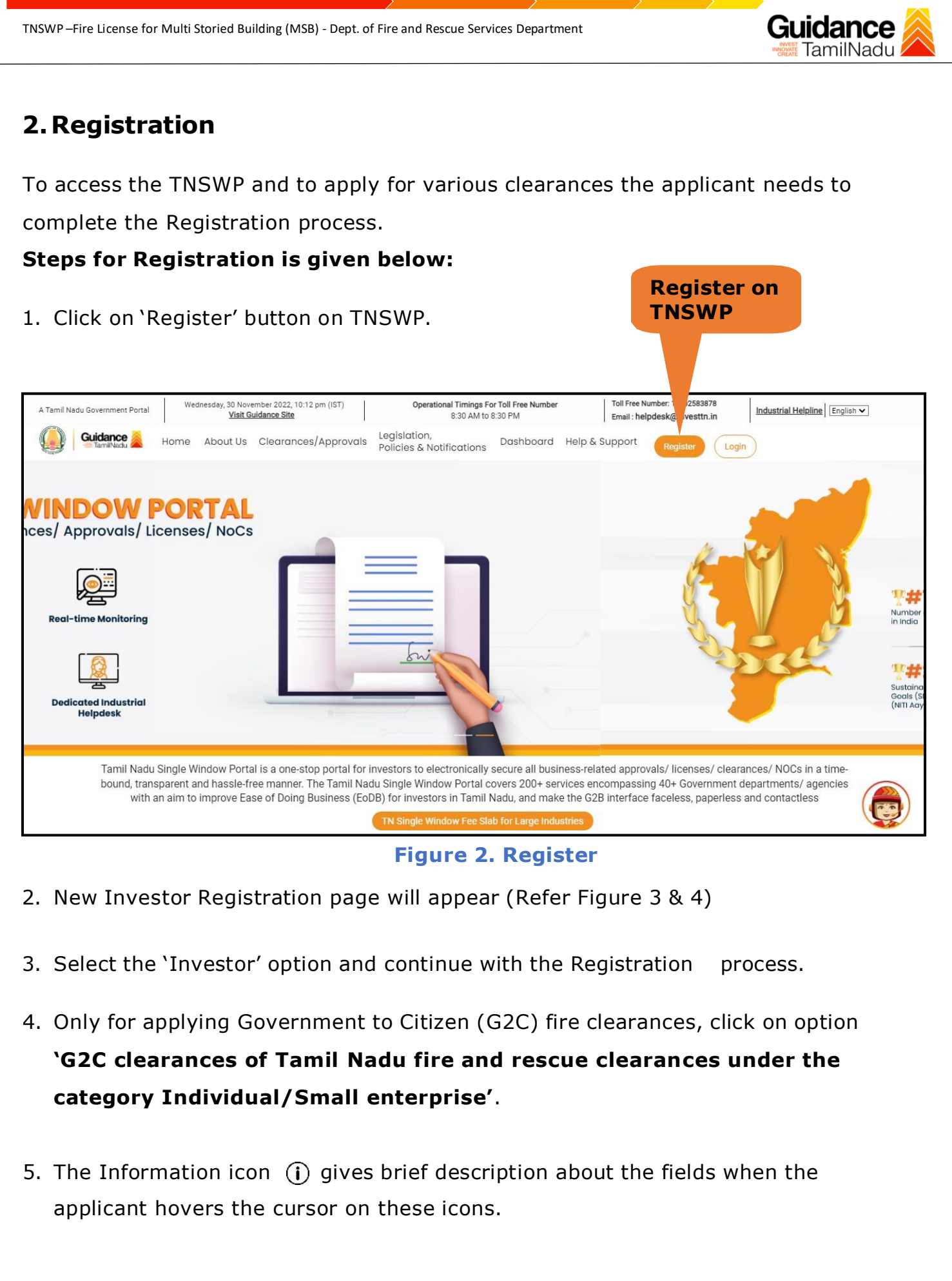

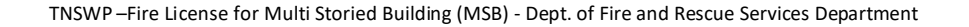

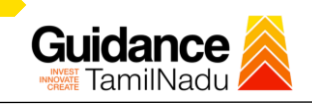

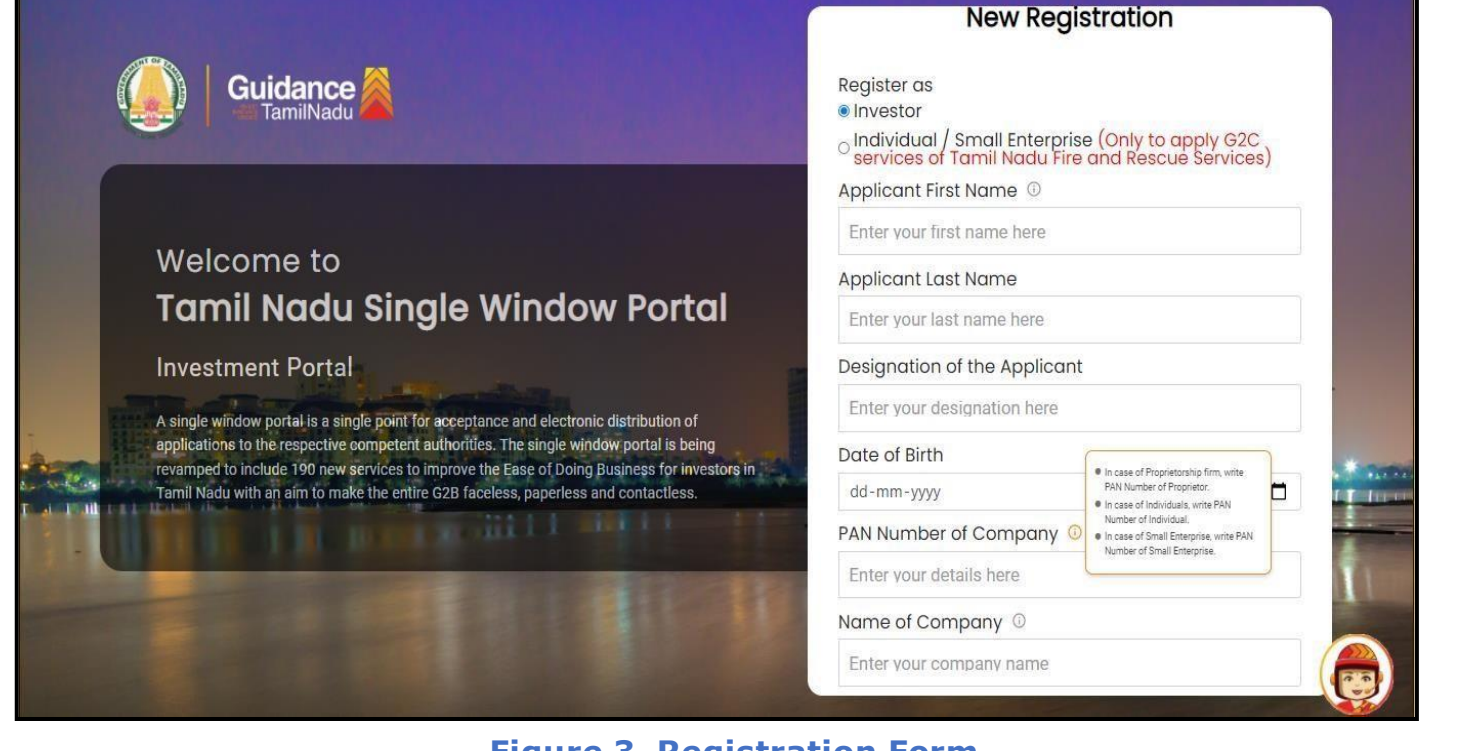

# **Figure 3. Registration Form**

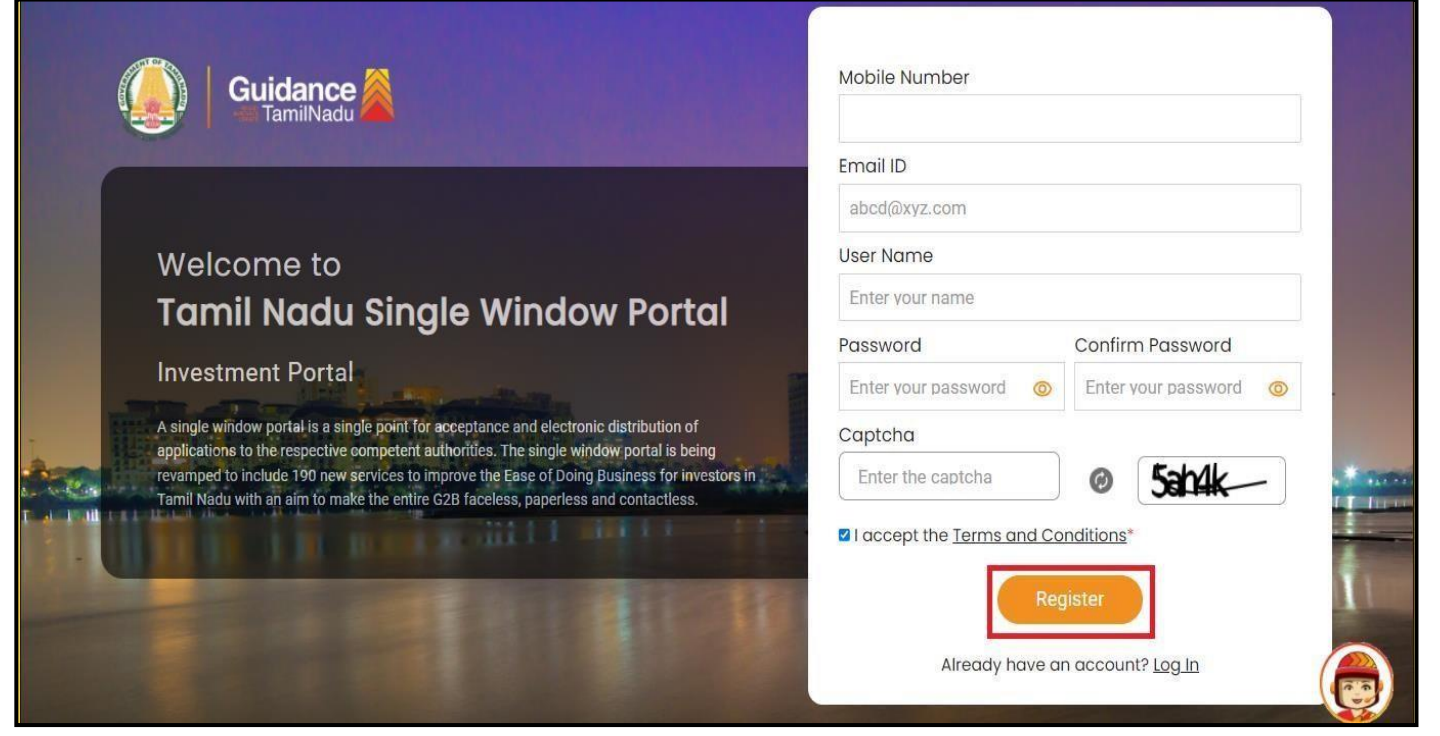

**Figure 4. Registration Form Submission (Contd.)**

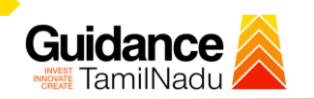

- 6. The Email ID would be the Username to login the TNSWP.
- 7. Future communications would be sent to the registered mobile number and Email ID of the applicant.
- 8. Create a strong password and enter the Captcha code as shown.
- 9. The applicant must read and accept the terms and conditions and click on **'Register'** button.

### <span id="page-5-0"></span>**3.Mobile Number / Email ID – 2-Step Verification Process**

- **'2-Step Verification Process'** screen will appear when the applicant clicks on 'Register' button.
- <sup>o</sup> **Mobile Number Verification**
	- 1. For verifying the mobile number, the verification code will be sent to the given mobile number.
	- 2. Enter the verification code and click on the **'Verify'** button.

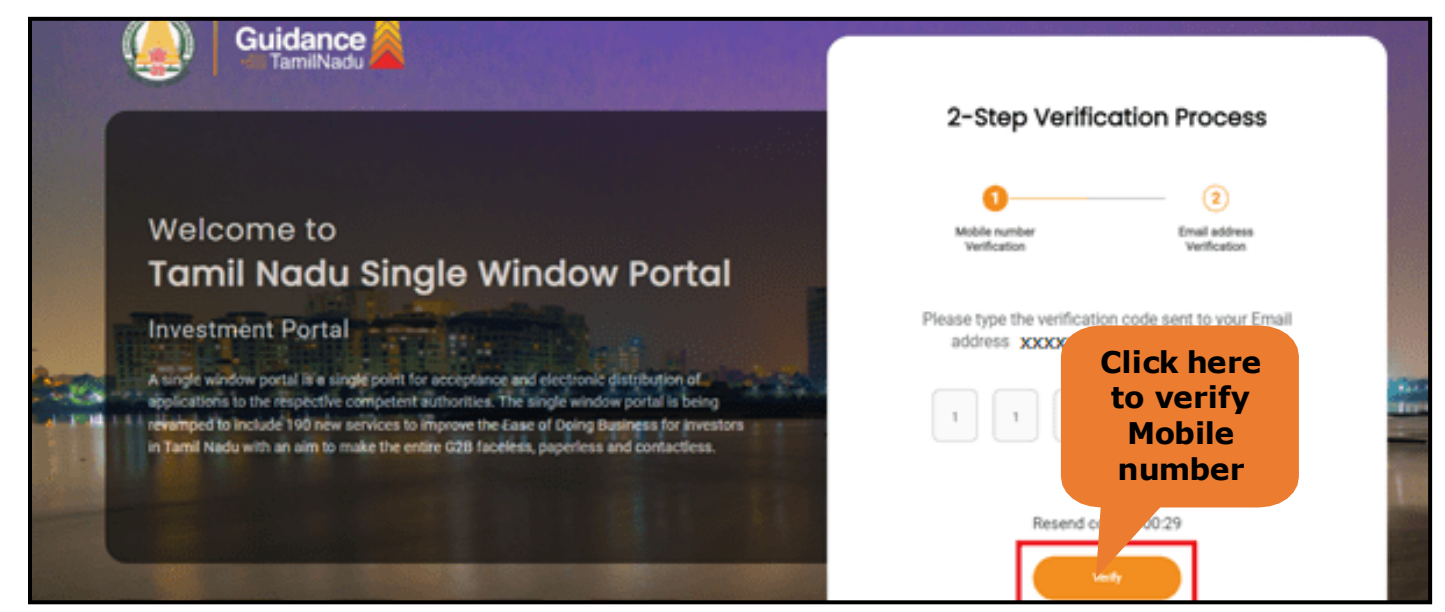

**Figure 5. Mobile Number Verification**

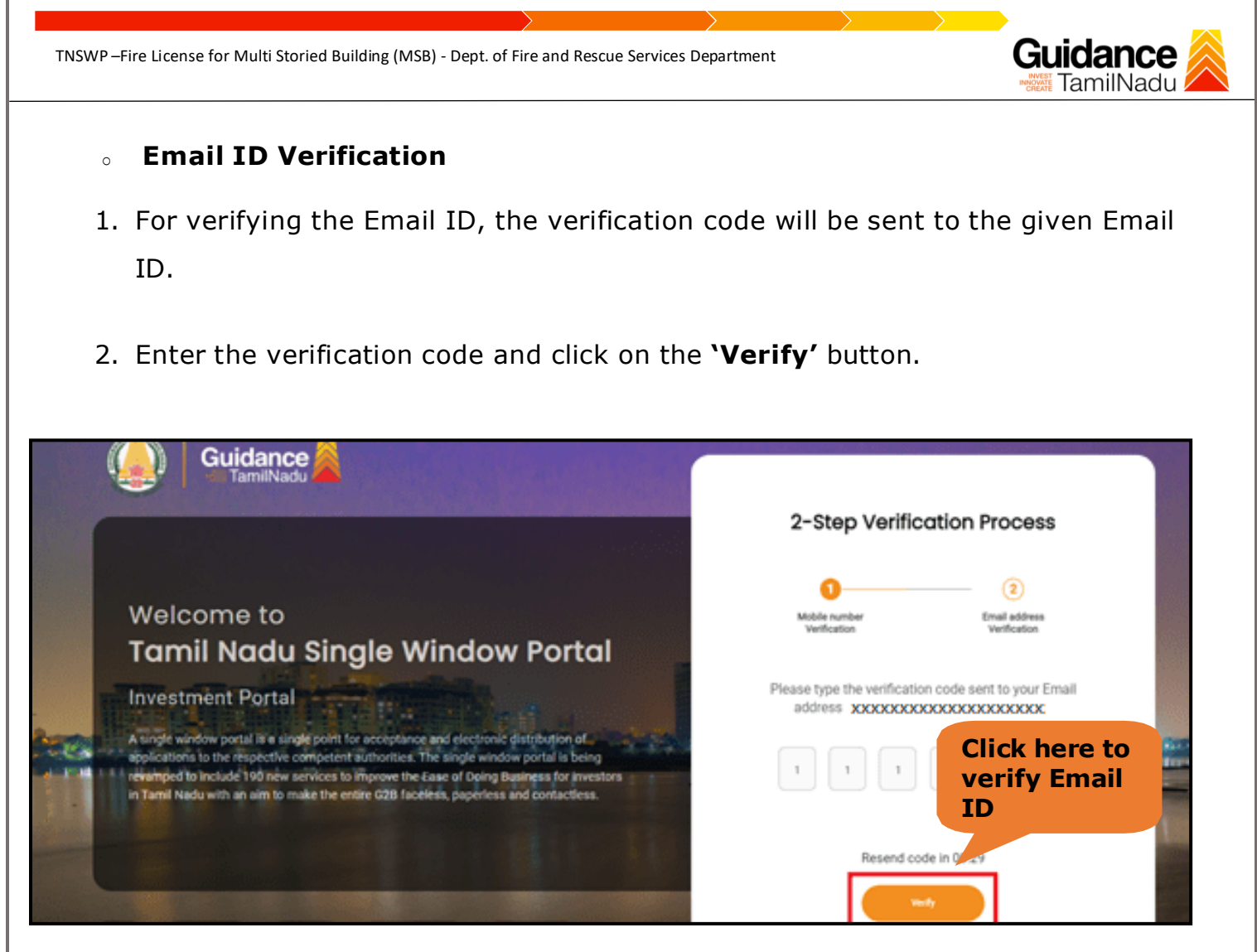

**Figure 1. Email ID Verification**

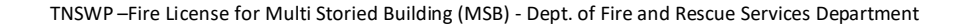

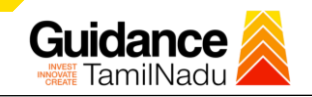

- 3. After completion of 2-Step Verification process, registration confirmation message will pop-up stating as **'Your registration was successful'** (Refer Figure 7).
- 4. Registration process is completed successfully.

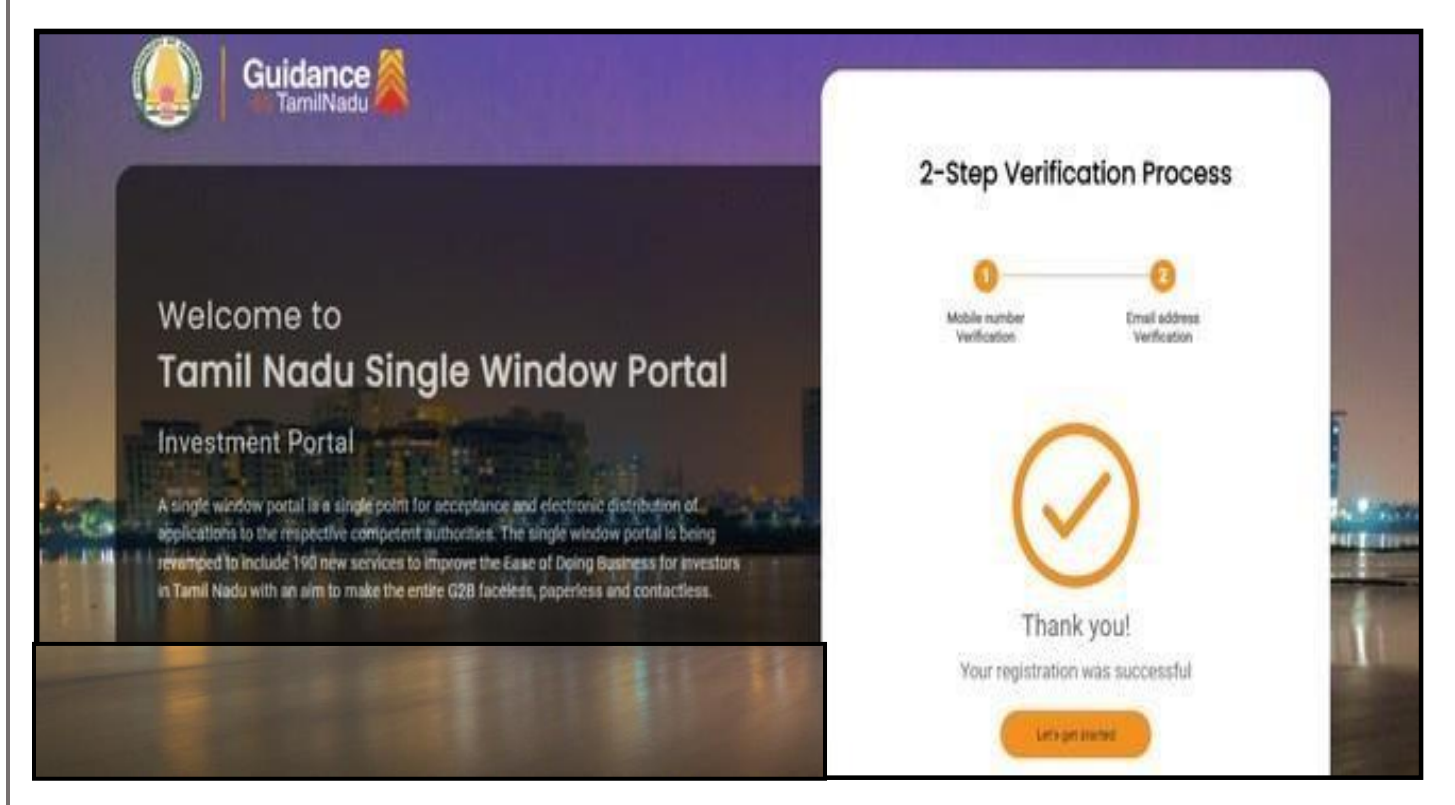

**Figure 7. Registration Confirmation Pop-Up**

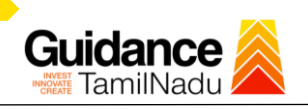

**Login to** 

# <span id="page-8-0"></span>**4.Login**

- 1. The applicant can login to TNSWP with the Username and Password created during the registration process.
- 2. Click on **'Login'** button to enter

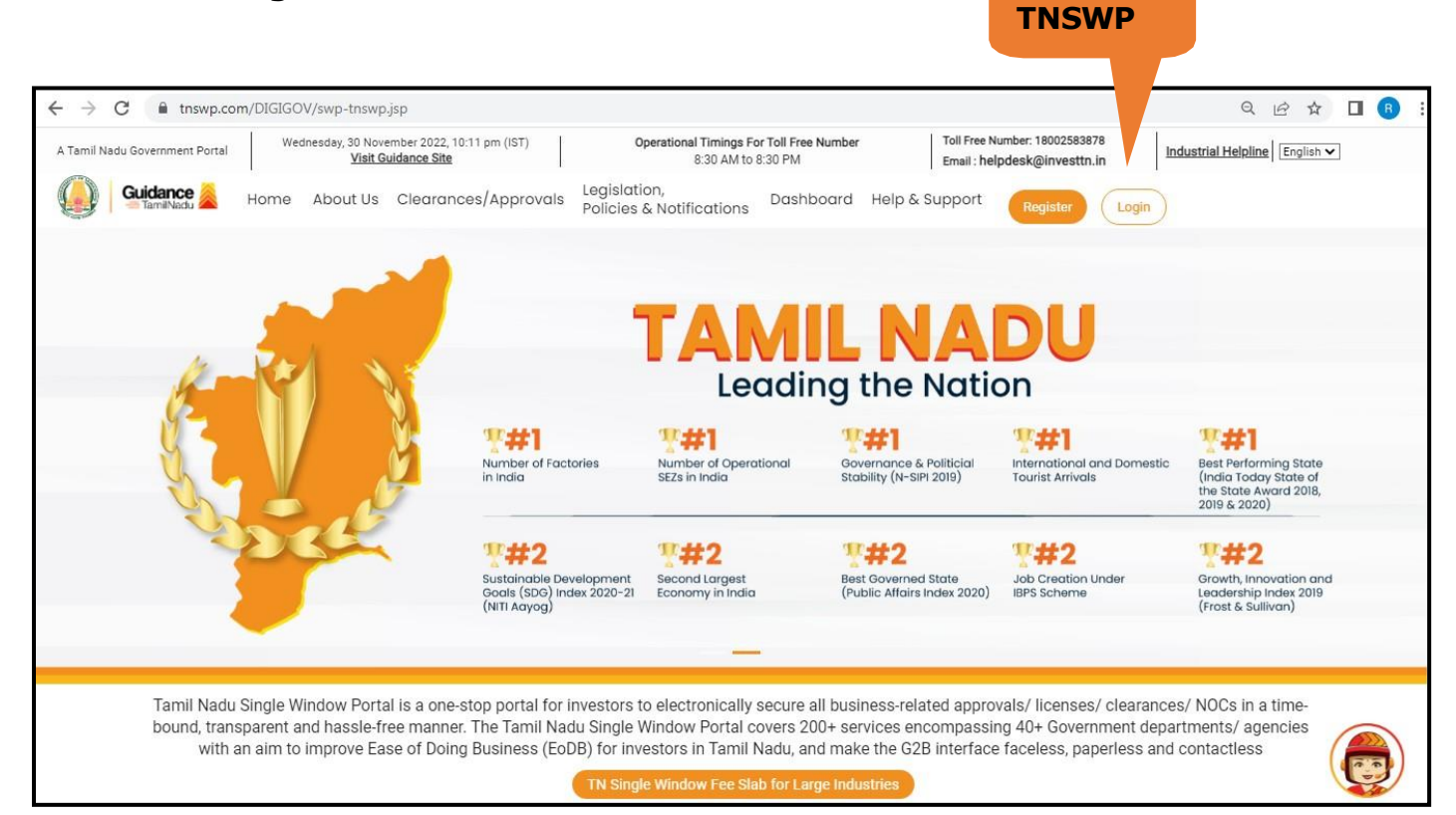

#### **Figure 8. Login**

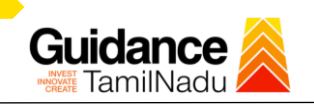

### <span id="page-9-0"></span>**5.Dashboard Overview**

- 1. When the applicant logs into TNSWP, the dashboard overview page will appear.
- 2. Dashboard overview is applicant-friendly interface for the applicant's easy navigation and to access various functionalities such as Menu bar, Status whether the application is Approved, Pending, Rejected and Data at-a glance on a unified point.

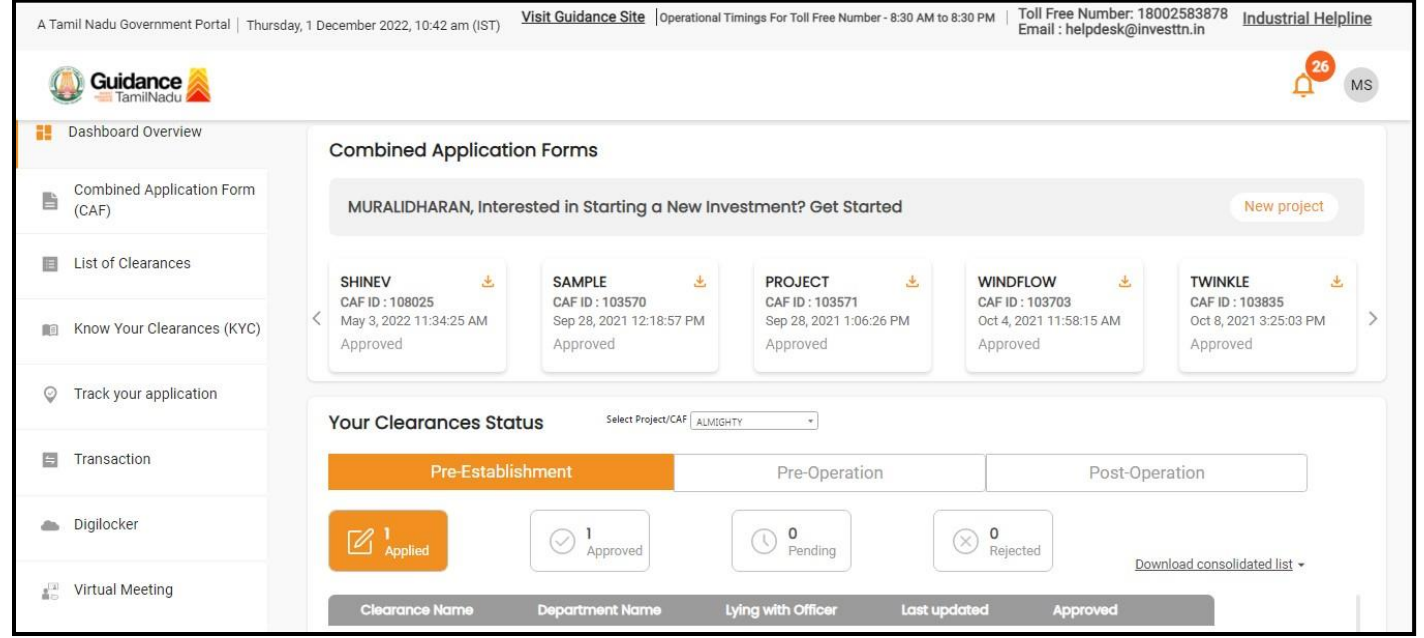

#### **Figure 9. Dashboard Overview**

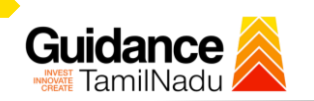

## <span id="page-10-0"></span>**6.Combined Application Form (CAF)**

- 1. Prior to applying for various clearances on TNSWP, the applicant must create a project by filling the combined application form (CAF).
- 2. Click on Combined Application Form (CAF) from the menu bar on the left.
- 3. The details which are commonly required for applying various clearances are stored in Central Repository through CAF. So, whenever the applicant applies for various clearances for a specific project, the details stored in CAF gets auto populated in the application form which minimizes the time spent on entering the same details while filling multiple applications.
- 4. The Overview of the Combined Application Form (CAF) and the instructions to fill in the Combined Application Form (CAF) is mentioned in the below Figure.
- 5. Click on 'Continue' button to fill in the Combined Application Form.

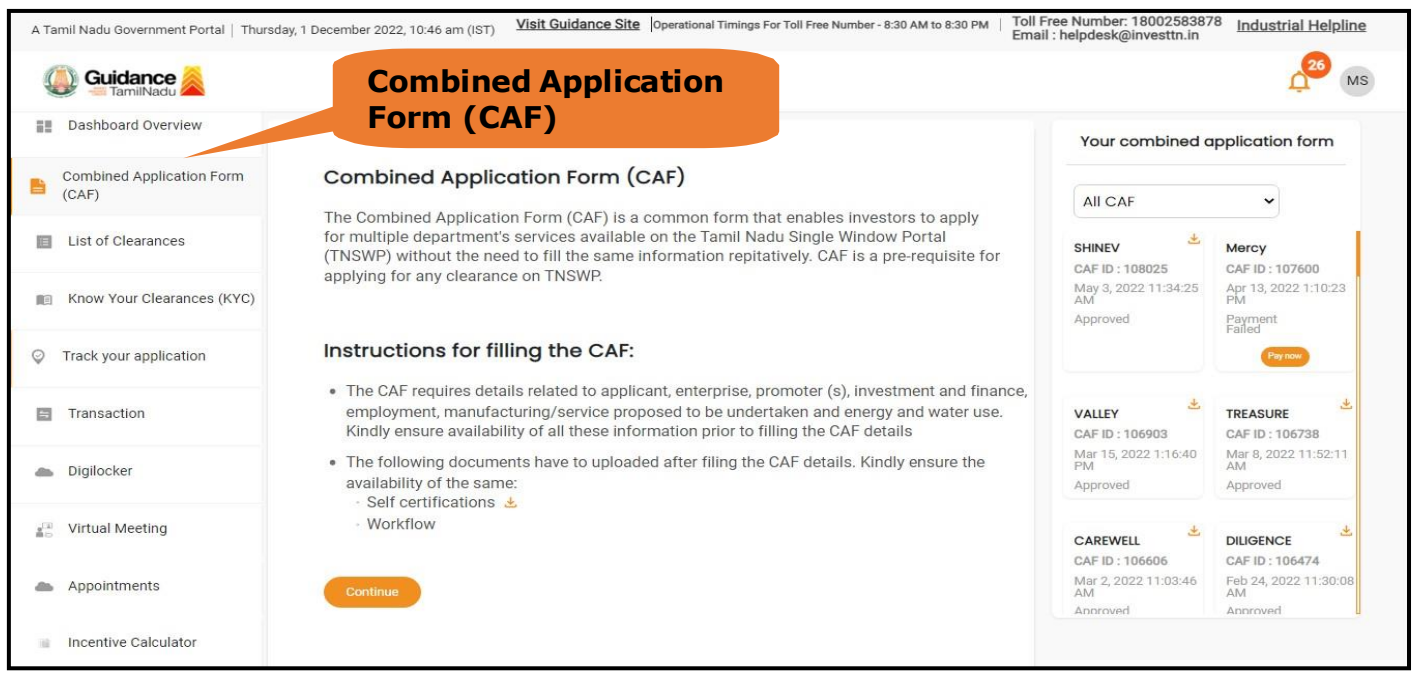

**Figure 10. Combined Application Form (CAF)**

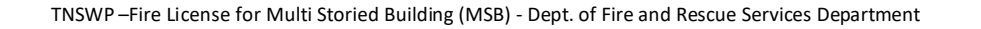

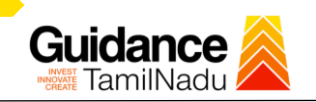

#### **6.1 Sections of Combined Application Form**

1) To complete the combined application form (CAF) the applicant has to fill in 7 Sections of CAF as displayed in Figure 11. (**CAF payment tab** will be displayed only for large enterprises).

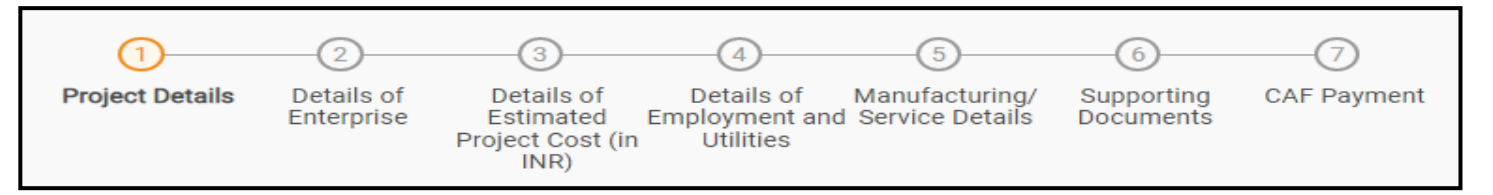

#### **Figure 11. Section of Combined Application Form (CAF)**

2) After filling the CAF details, the applicant has to upload the requisite supporting documents under **'Section 6: Supporting Documents'**.

#### • **Self-Certification:**

- <sup>o</sup> Download the template.
- <sup>o</sup> Prepare the self-certification documents as per the instructions given in the template and upload.

#### • **Workflow**:

- <sup>o</sup> Prepare and upload the business process flow chart.
- 3) After filling all the sections in combined application form (CAF), the applicant can submit the form.
- 4) When the applicant submits the combined application form (CAF), confirmation message will pop-up stating, '**Your request has been saved successfully**' (Refer Figure 12).

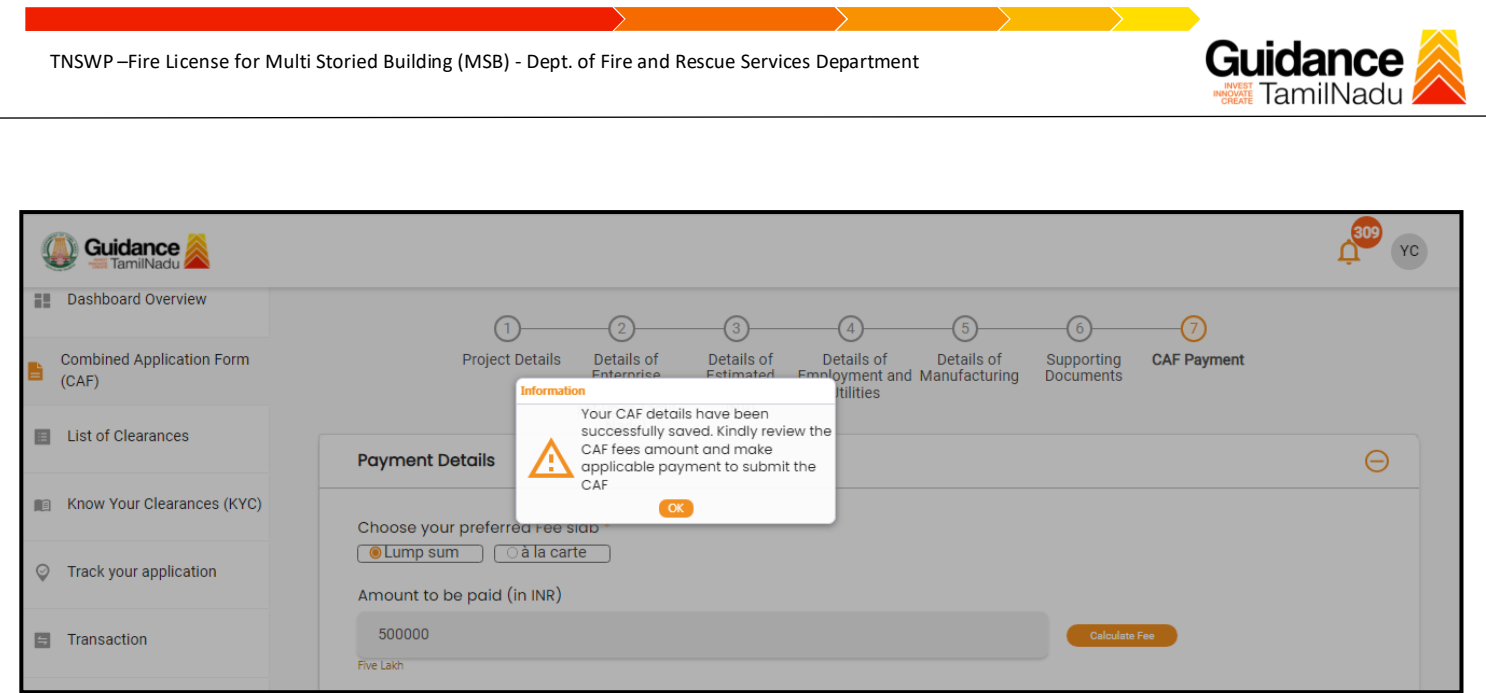

#### **Figure 12. Combined Application Form (CAF) - Confirmation Message**

#### **Note:**

*If the applicant belongs to large industry, single window fee would be applicable according to the investment in Plant & Machinery or Turnover amount. [Click](https://tnswp.com/DIGIGOV/StaticAttachment?AttachmentFileName=/pdf/Homepage/feeslabupdated.pdf) [here](https://tnswp.com/DIGIGOV/StaticAttachment?AttachmentFileName=/pdf/Homepage/feeslabupdated.pdf) to access the Single Window Fee Slab.*

<span id="page-13-0"></span>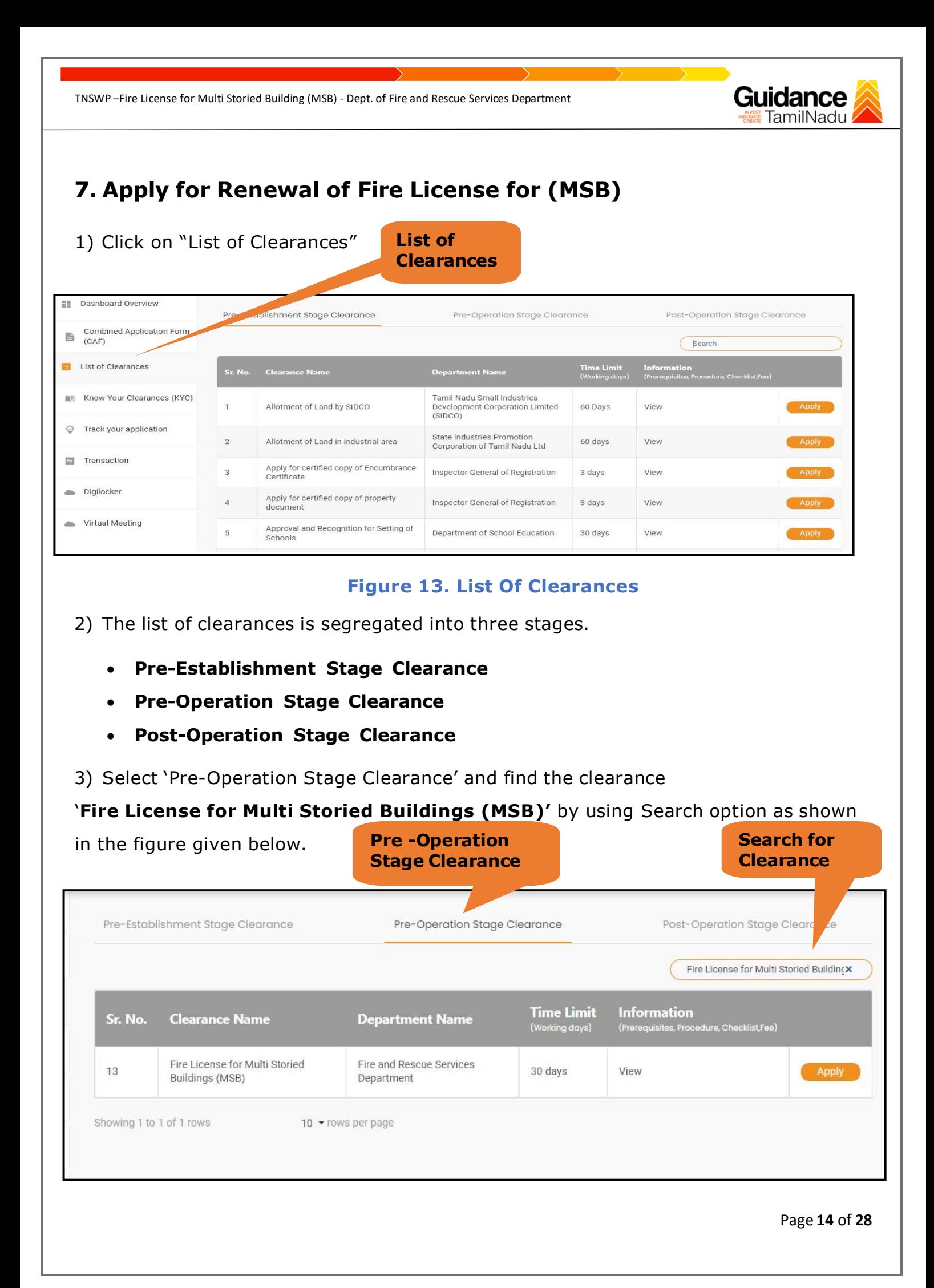

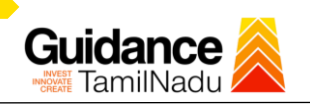

#### **Figure 14. Search for Clearance**

- 4) Applicant can view information on workflow, checklist of supporting documents to be uploaded by the applicant and fee details. Click on 'view' to access the information (Refer Figure 15)
- 5) To apply for the clearance, click on 'Apply' to access the department application form (Refer Figure 15).
- 6) The applicant can apply to obtain license for more than 1 establishment using a single login, but the applicant must create multiple Combined Application Form (CAF) for each of the establishment

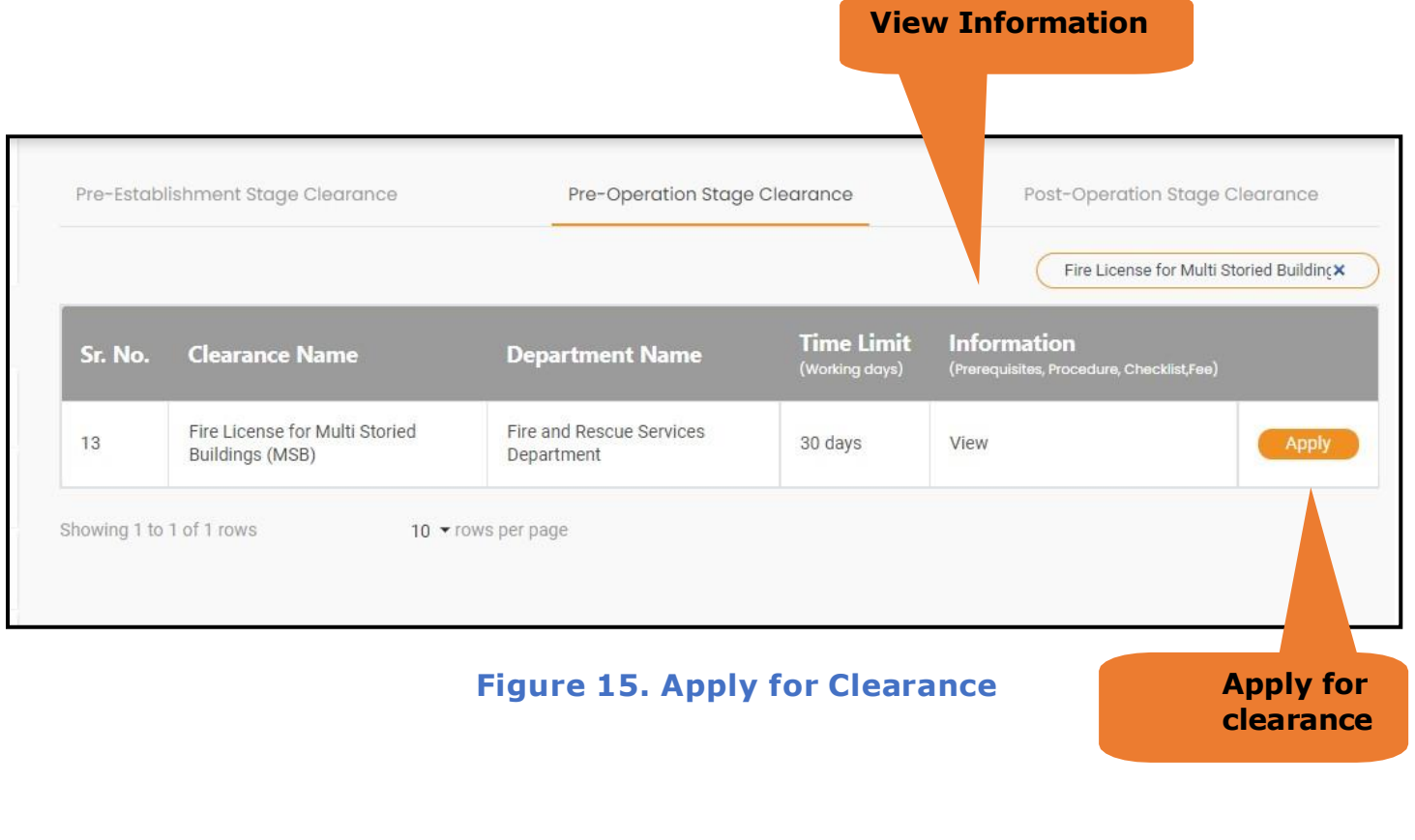

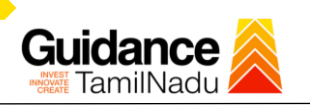

# <span id="page-15-0"></span>**8.Filling the application form**

- 1. Applicant to fill the details under the following 10 sections to complete the application
- **1. Application details**
- **2. Floor Details**
- **3. Means of Escape**
- **4. Lift Details**
- **5. Food/Fire/Compartmentation D e t a i l s**
- **6. Fire Protection**
- **7. Fire pumps Details**
- **8. Water Supply**
- **9. Additional Fire Details**
- **10. Checklist Document**

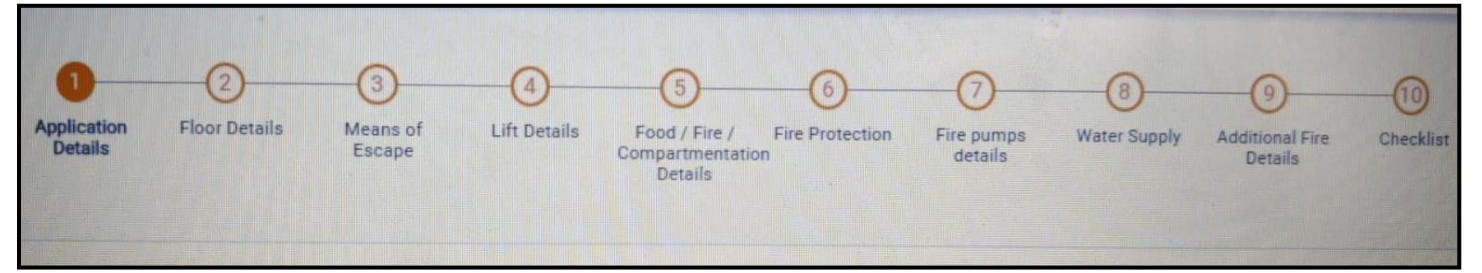

#### **Figure 16. Ten Sections of the application form**

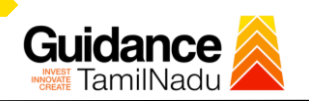

#### **B. Checklist Document**

- 1) The following supporting documents need to be uploaded by the user as per the notes given.
- 2) Maximum 10 MB Allowed (Only .DOC, .PDF, .XLS, .BMP, .GIF, .JPEG, .PNG, .PPTX, .DOCX, .XLSX, .ZIP, .KML are allowed)
- 3) In case of multiple documents, please upload in zip format.
	- a) Copy of NOC received during Pre-Establishment, in case Compliance Certificate
	- b) Copy of Ownership proof or rental or lease agreement
	- c) Copy of Approved building plan submitted to Competent Authority (Local Body/ DTCP/ CMDA)
	- d) Copy of the flighting installation plan, in case of Compliance Certificate
	- e) Copy of Compliance certificate issued by DFRS, in case of fire license.
	- f) Copy of previous of Fire License, in case of renewal
- 4) After Uploading all the supporting document click on **"Submit"** button.

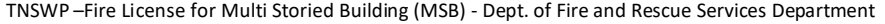

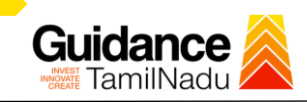

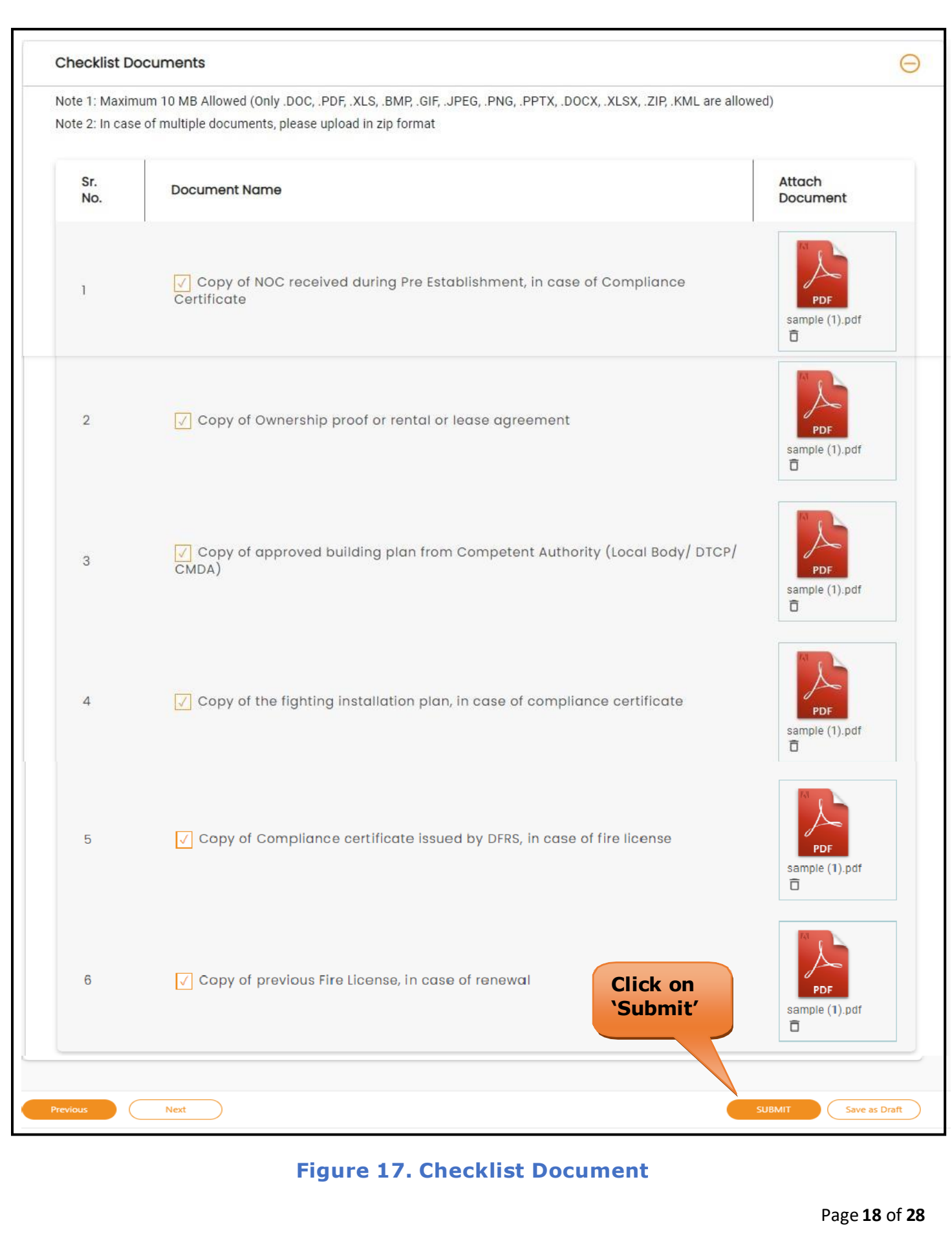

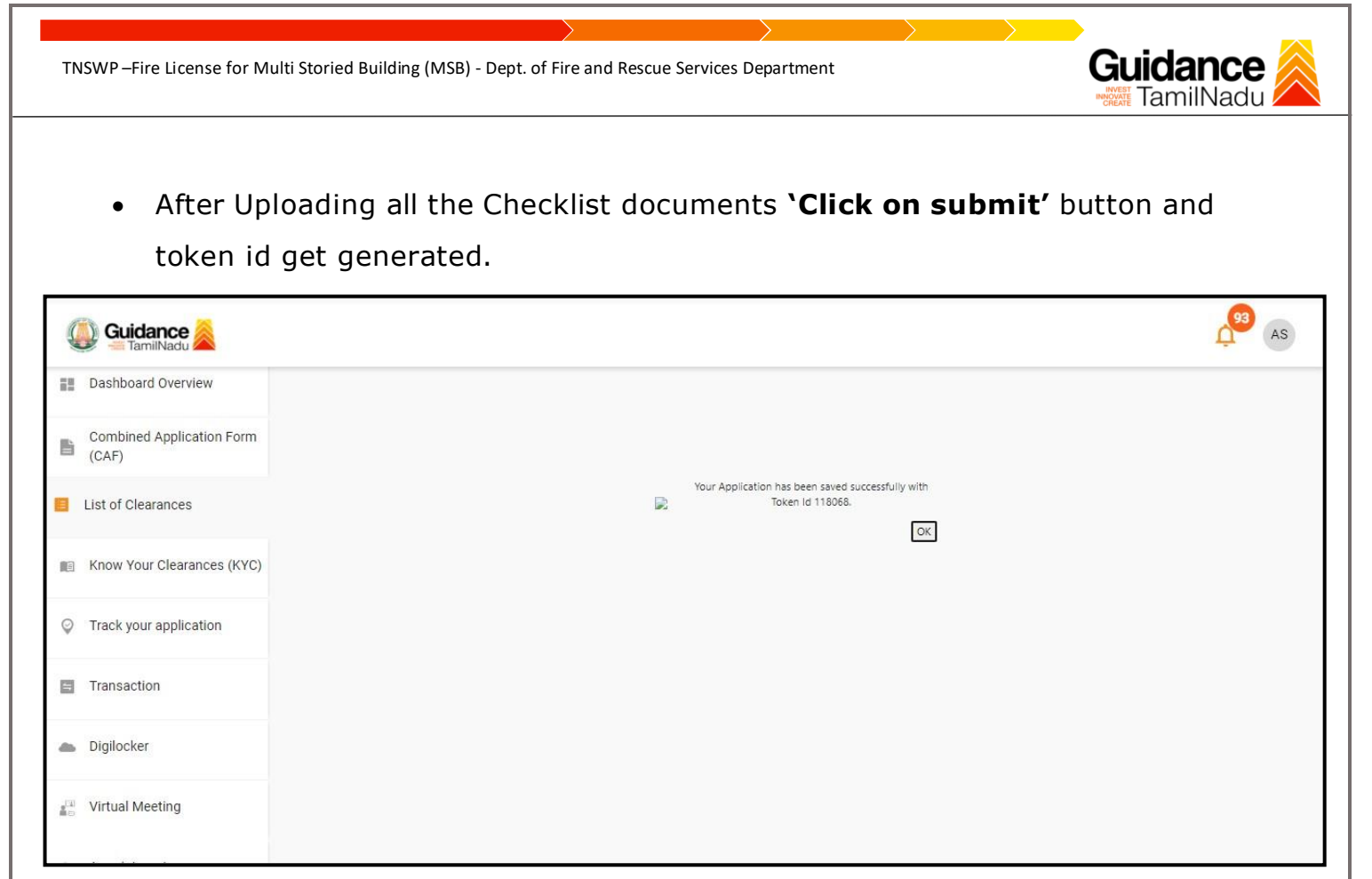

#### **Figure 18. Token Id generated**

# <span id="page-18-0"></span>**9.Need Clarification**

- 1) After submitting the application to the fire department, the concerned officer reviews the application and if there are any clarifications required, the concerned officer would raise a query to the applicant.
- 2) Applicant would receive an alert message on Registered SMS/Email
- 3) Applicant could go to 'Track your application' option and view the query under action items under the 'All Details' Tab
- 4) Applicant could view the status as 'Need Clarification' under the 'Status' column. Click on 'Action' button to respond the query as shown in the below figure

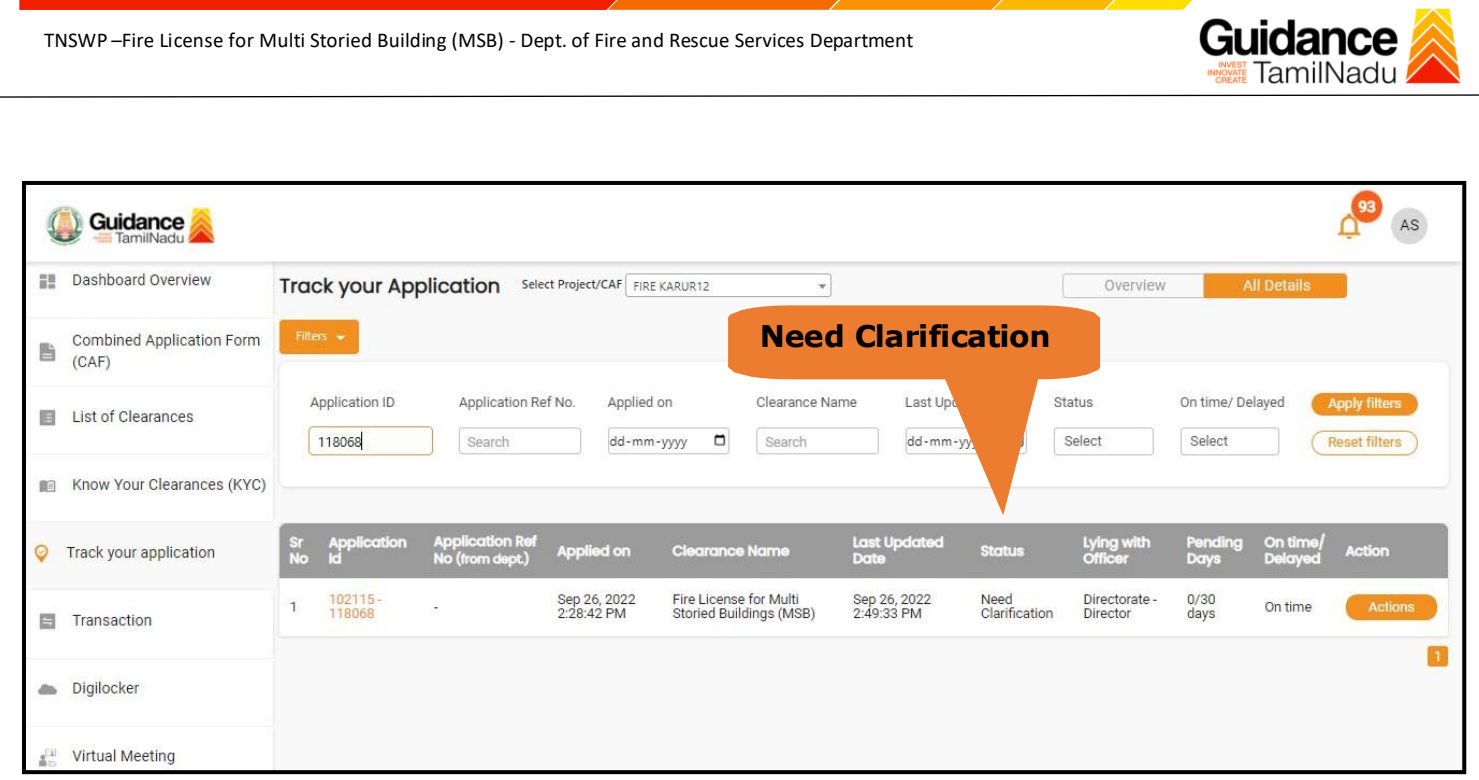

# **Figure 19. Need Clarification (Contd.)**

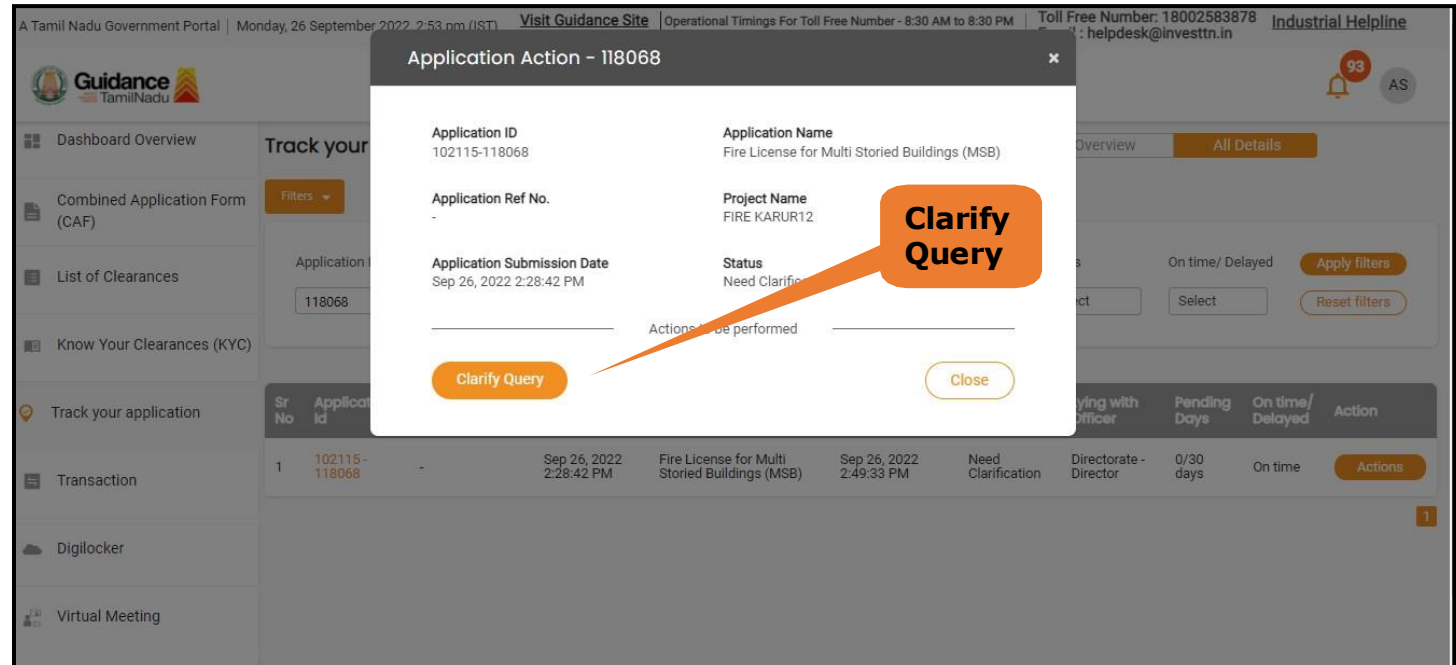

# **Figure 20. Need Clarification**

Page **20** of **28**

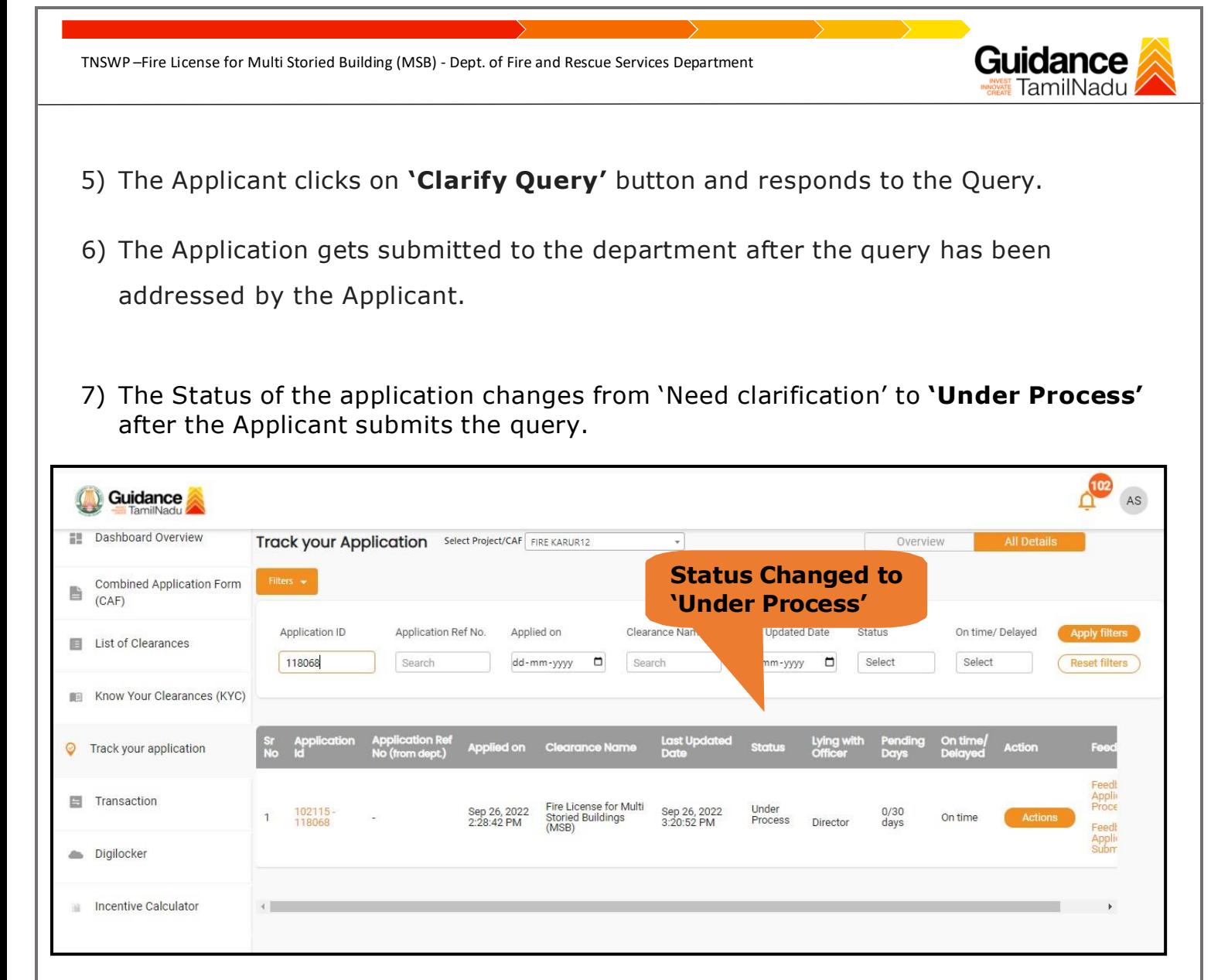

#### **Figure 21. Status of the Application**

# Guidance

# <span id="page-21-0"></span>**10. Inspection Schedule**

- a) The Joint Director schedules the date of appointment for inspection to be done for the specified institution.
- b) After the Inspection gets completed, the Joint Director submits the Inspection report to Deputy Director headquarters.
- c) The Applicant has the provision to view the Scheduled Inspection details.

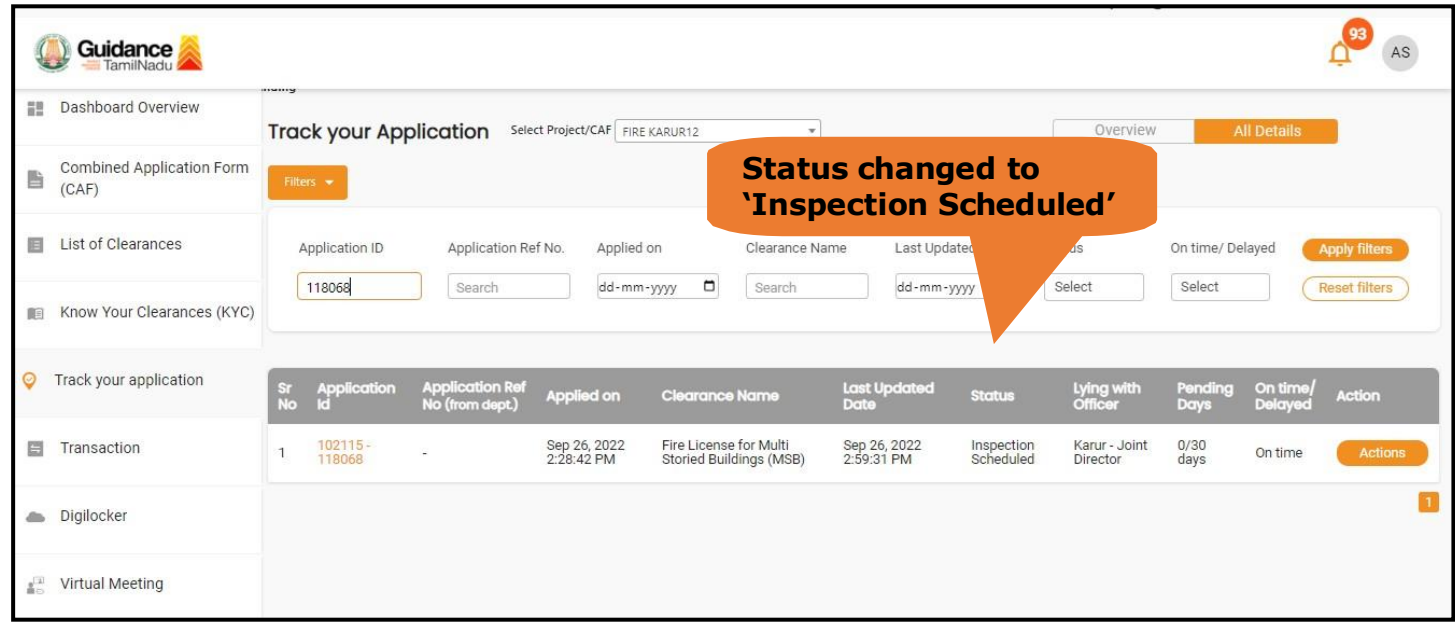

# **Figure 22. Inspection Scheduled**

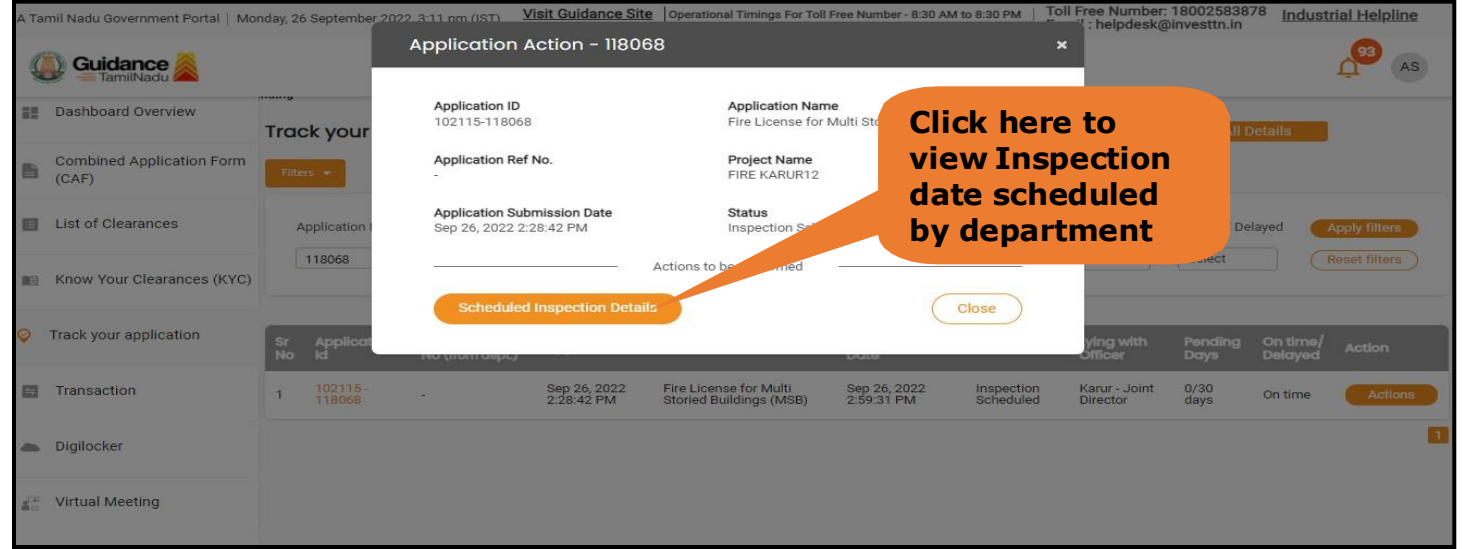

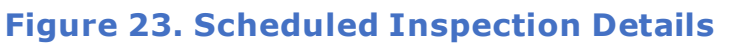

Page **22** of **28**

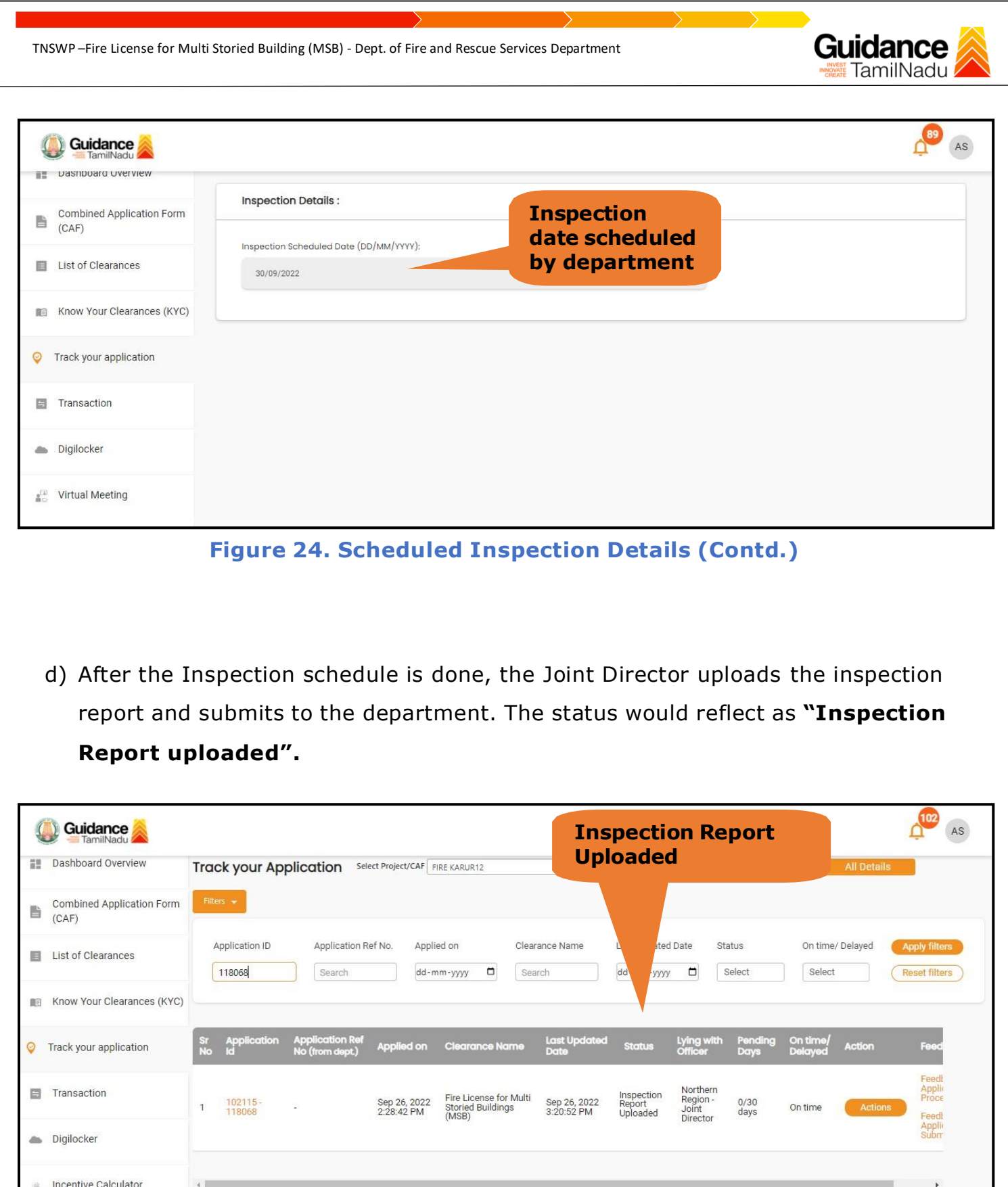

**Figure 25. Inspection Report Uploaded**

Page **23** of **28**

# Guidance

**Overview of** 

# <span id="page-23-0"></span>**11. Track Your Application**

- 1) After submitting the application, unique 'token ID' is be generated. Using the 'Token ID' the applicant can track the status of clearances by clicking on 'Track your application' option.'
- 2) Applicant to choose the name of the project created during CAF from the dropdown 'Select project / CAF' displayed at the top of the page.

#### • **Track your application– Overview Option.**

By clicking on 'Overview' tab, applicant can view the count of various clearance statuses as follows.

- **Total Pending Clearances**
- **Total Approved Clearances**

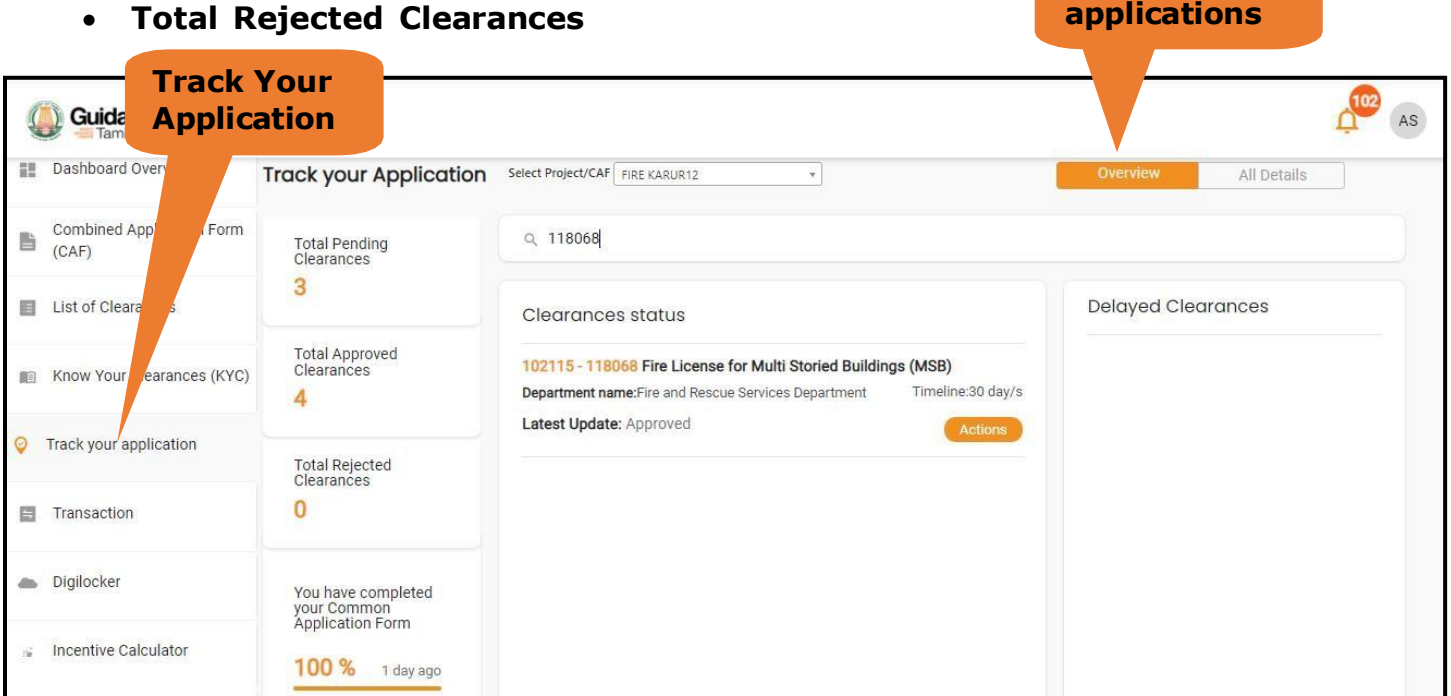

**Figure 26. Track your application**

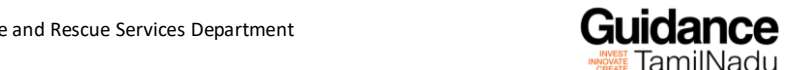

#### • **Track your application– 'All details' Option**

By clicking on 'All details' tab, applicant can view the following statuses of the list of clearances applied for the specified project

- **Applied on**
- **Last updated date**
- **Status of the application**
- **Lying with officer**
- **Pending days**
- **On time / Delayed Action**

**All Details Options**

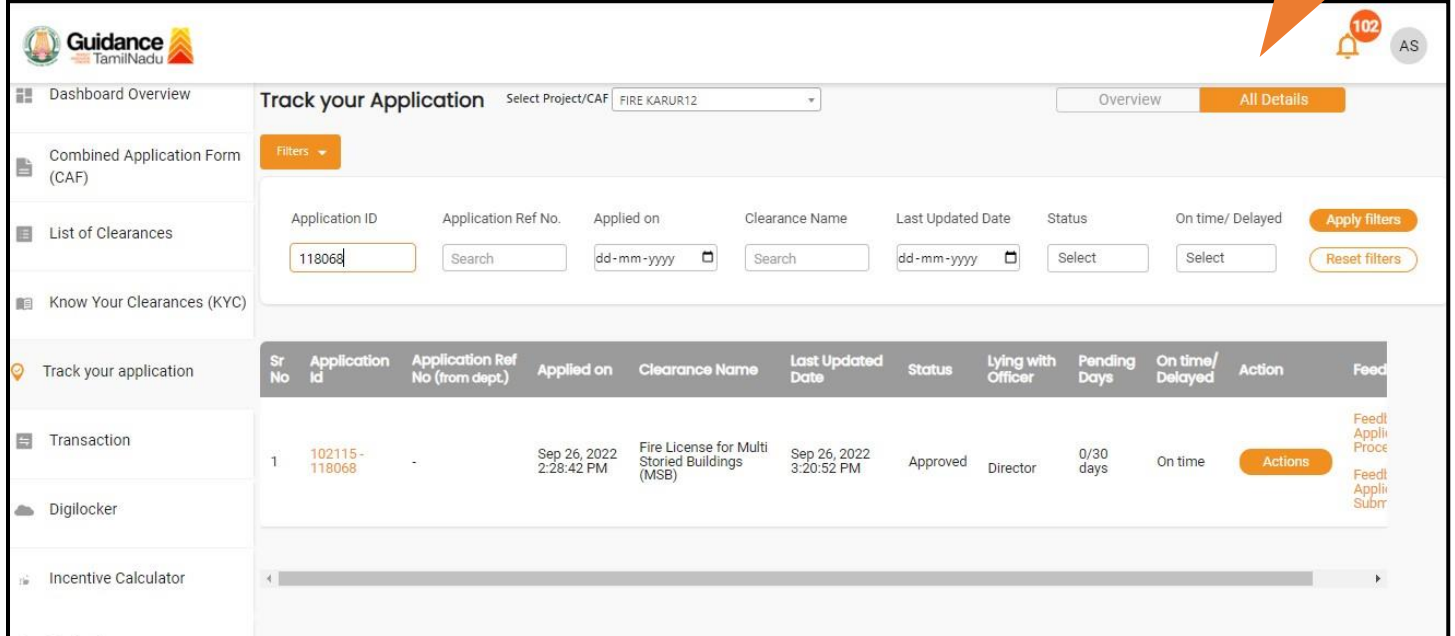

#### **Figure 27. 'All details' tab**

# Guidance

# <span id="page-25-0"></span>**12. Application Processing**

a) The Department scrutinizes and reviews the application and updates the status as **"Approved" or "Rejected."**

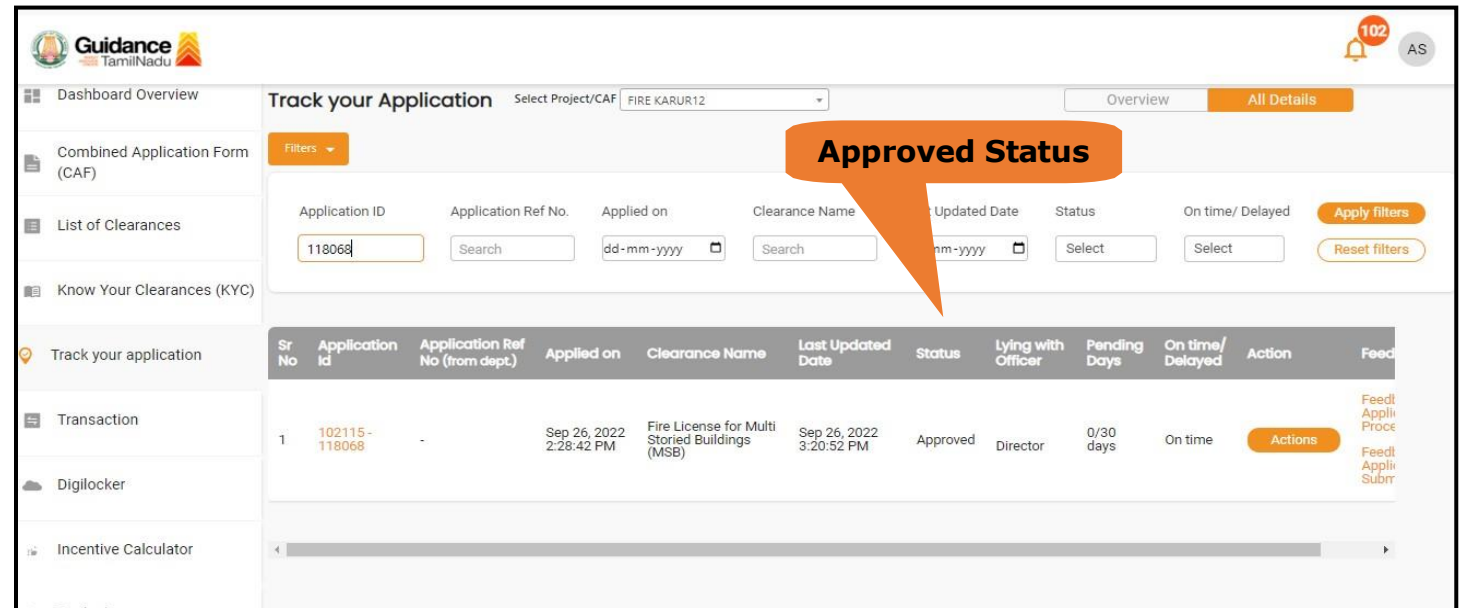

#### **Figure 28. Application Processed**

b) If the application is **'Approved'** by the Department, the applicant can download the Approval Certificate under **'Track your application – > 'Action' button - > Download Certificate** (Refer Figure 29)

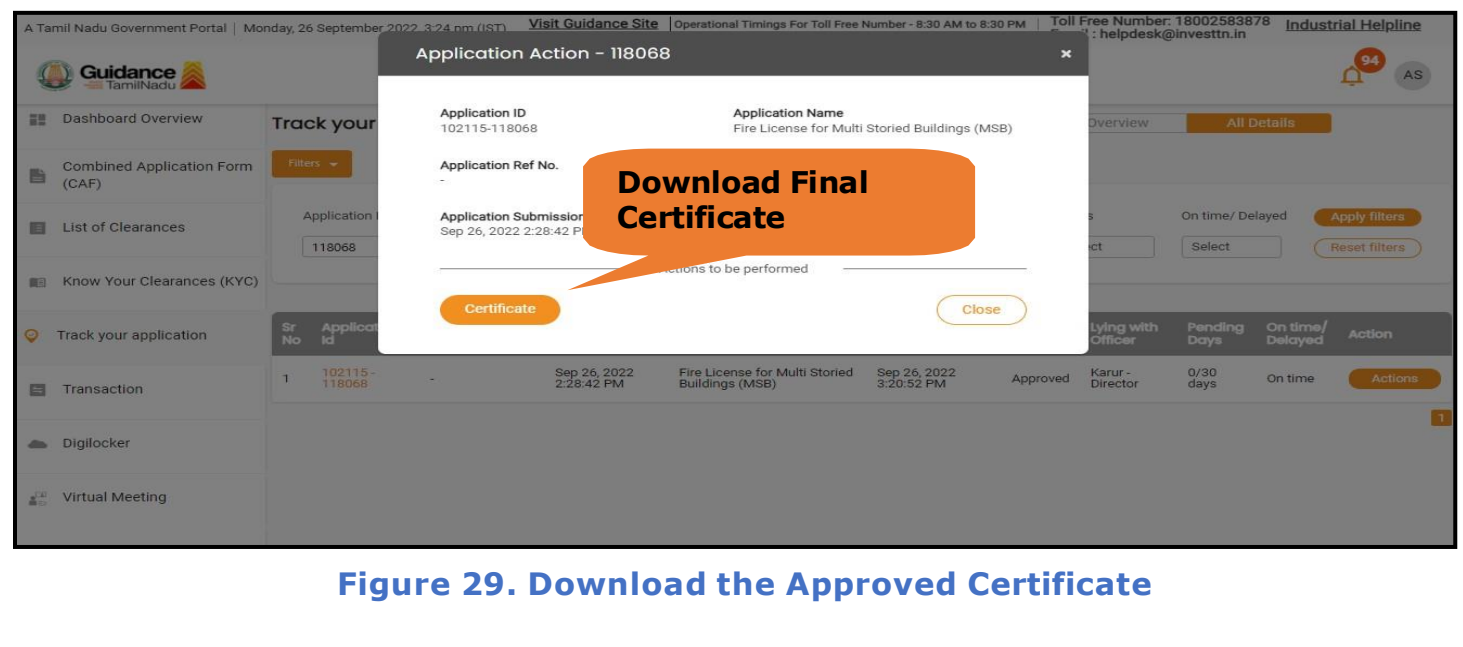

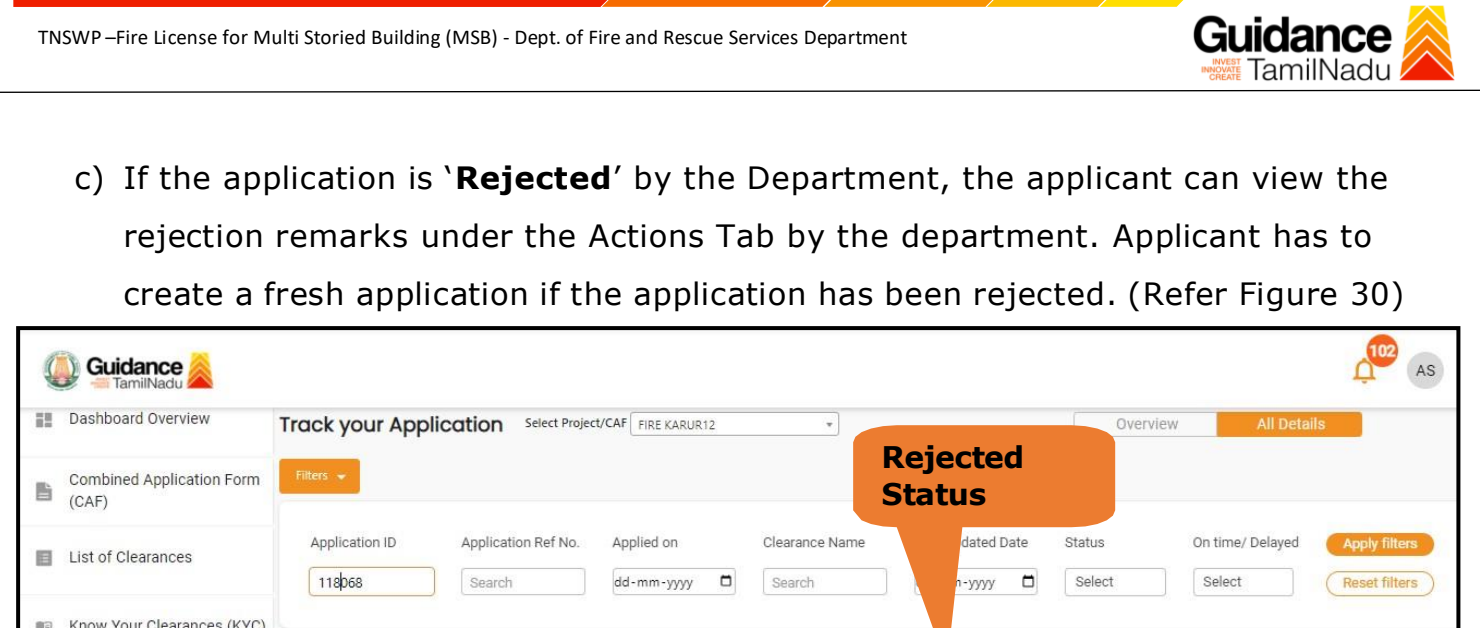

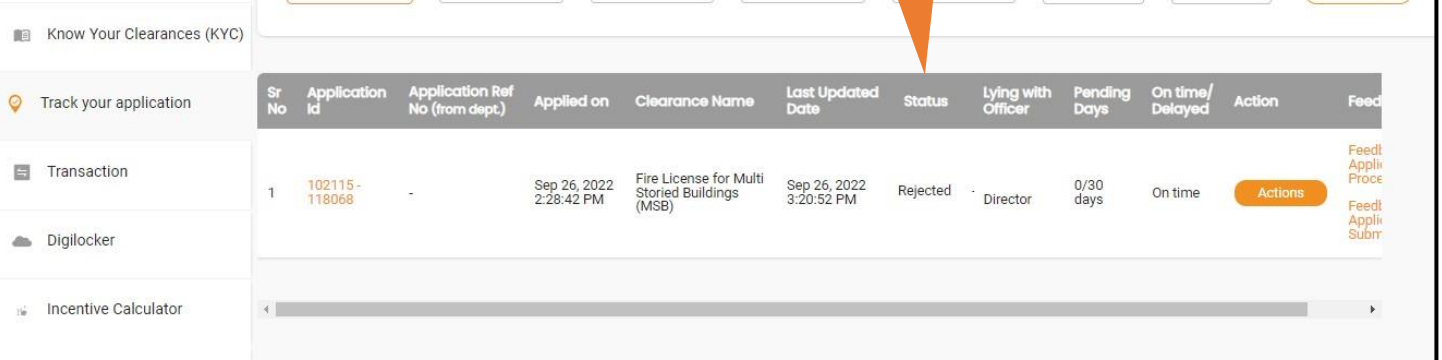

#### **Figure 30. Rejected Status**

 $\overbrace{\phantom{aaaaa}}^{\bullet}$ 

Page **27** of **28**

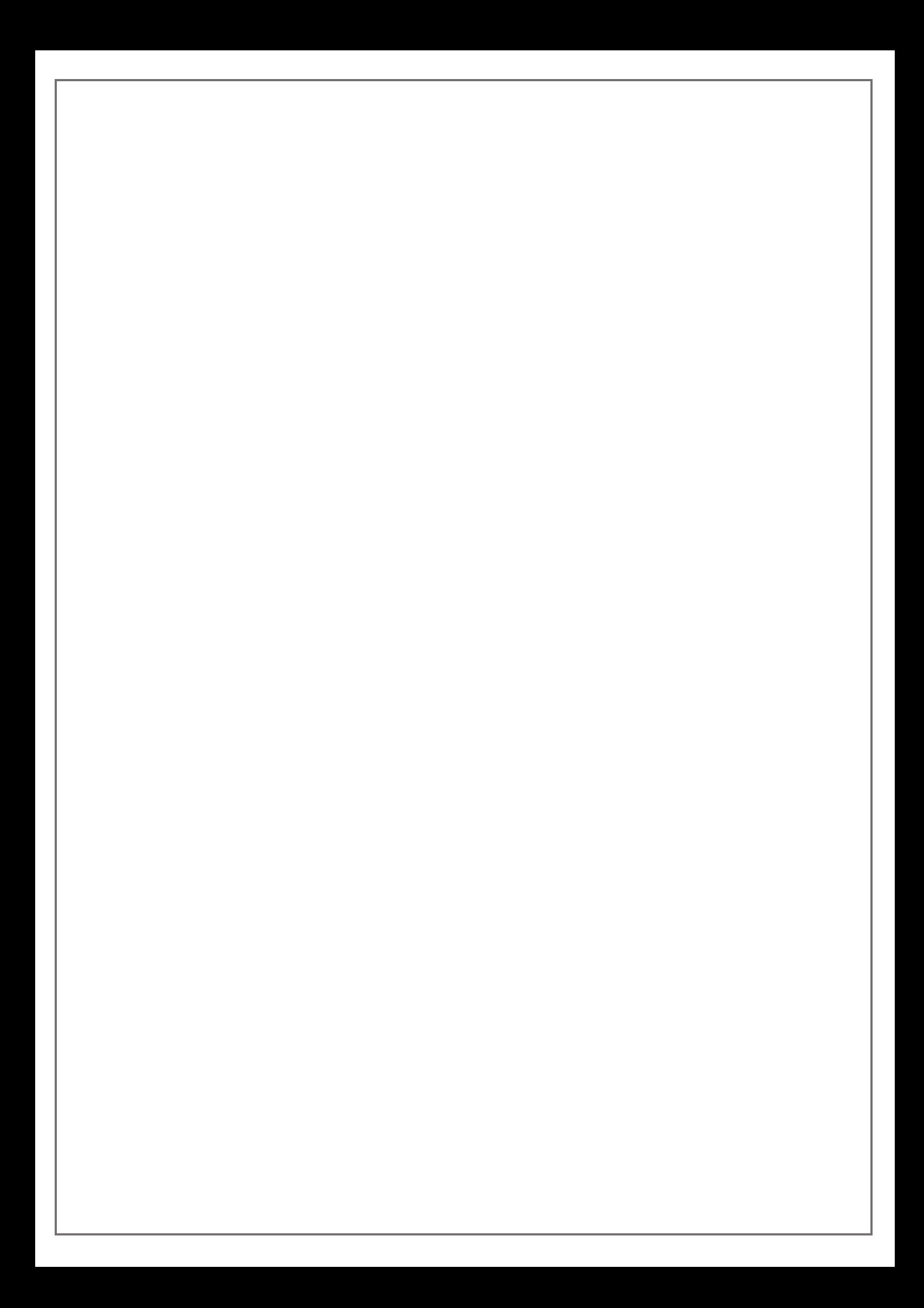